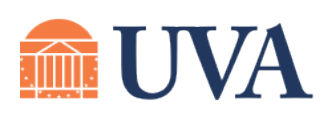

## **McINTIRE SCHOOL** of COMMERCE

helpdesk@comm.virginia.edu

## **EMS Web and App**  McIntire Help Desk **Guide for Students**

ntire Room Sch

**For more "how-to guides" visit: www.commerce.virginia.edu/technology**

## **To book a space using EMS Web Access (commerce.virginia.edu/ems):**

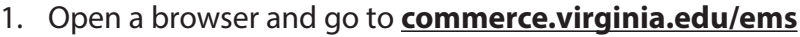

- 2. Log in with your McIntire username and password.
- 3. Click **Book Now** next to the study space template you see -- either "UG Study Space" (undergrads) or "Study Space" (grad students).
- 4. In step 1, you will enter the time/date of your meeting and select a room. See screenshot below:

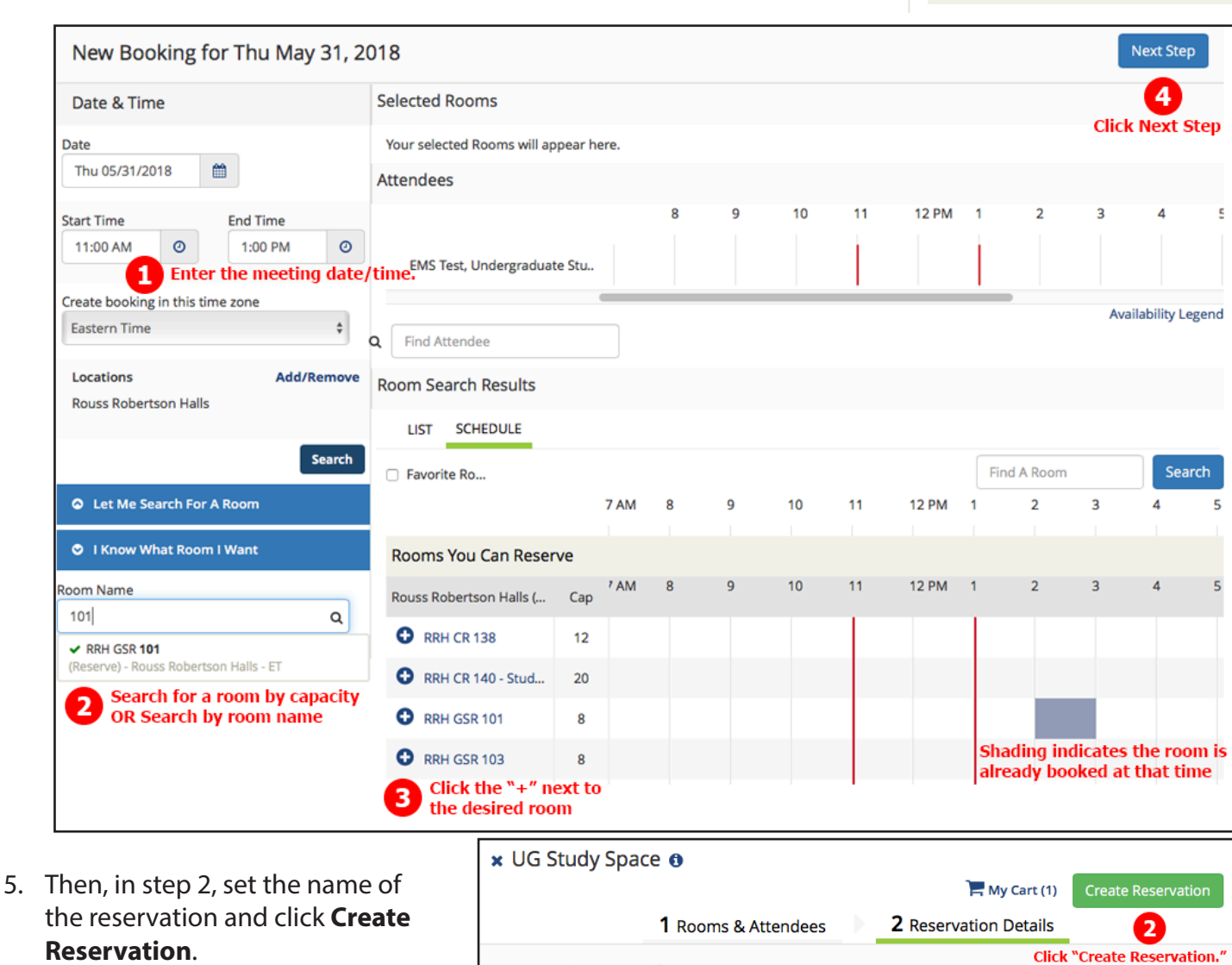

**Reservation Details** 

**Group Project Meeting 1** 

Enter the meeting title<br>\* Event Type

**Internal Event** 

 $\frac{\textbf{A}}{\textbf{V}}$ 

**Event Details** 

**Event Name\*** 

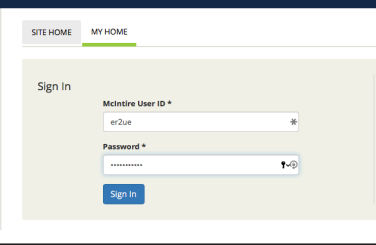

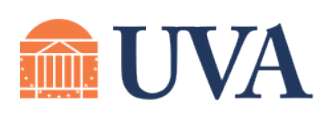

## **McINTIRE SCHOOL** of COMMERCE

McIntire Help Desk (434) 924-7988 helpdesk@comm.virginia.edu

# **EMS Web and App Guide for Students**

### **For more "how-to guides" visit: www.commerce.virginia.edu/technology**

#### **Deleting/editing existing reservations from the web:**

- 1. Existing reservations can be accessed from the "My Events" link at the left side of EMS web.
- 2. Click on the name of any event to bring up its details.
- 3. At the bottom of the page, all room reservations for that event will be listed under "Bookings."
- 4. To **DELETE** a reservation, just click the delete button next to the reservation entry, and confirm when prompted.
- 5. To **EDIT** the time, date, room, or other details of the reservation, click the edit button next to the reservation entry. Make your changes, and click "Update Booking(s)."

#### **Using the mobile app to make a reservation:**

Download "EMS Mobile" from the App Store / Google Play Store. The first time you run it, enter the address as shown: **https://mcintire.emscloudservice.com/platform**

steps to make a reservation:

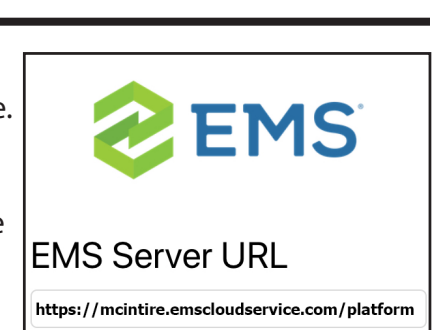

**Connect** 

### **Using a QR code to book a room directly:**

Every Group Study Room and student conference room has its own QR code posted. You can use the "Scan QR Code" option in the EMS app menu to directly book that room from its QR code.

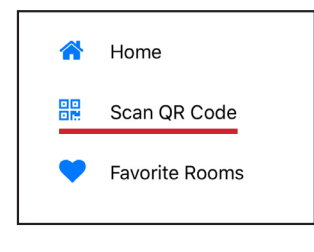

#### **To edit or delete a reservation from the app:**

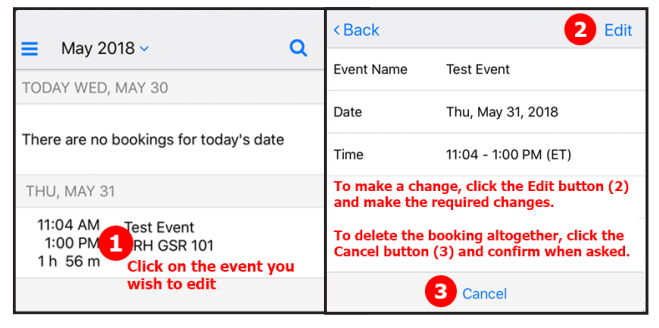

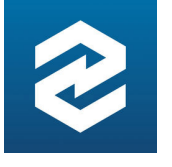

 $\equiv$ 

Date

First Contact Ph... Enter A First Contact Phone First Contact E... Enter A First Contact Email After choosing a room, click here **6** Create Reservation

Log in with your McIntire username/password and follow these

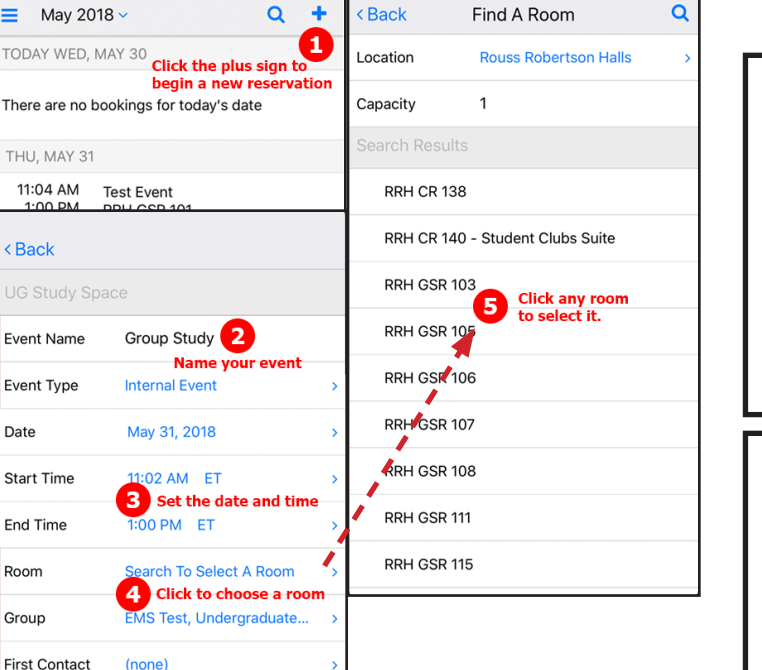

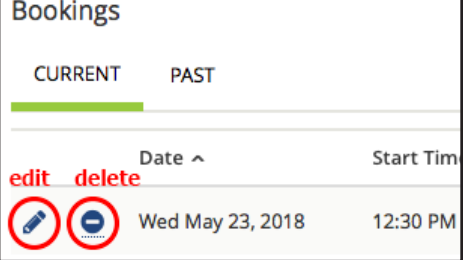

**Update Booking(s)**